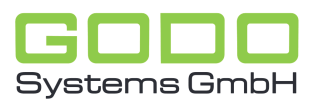

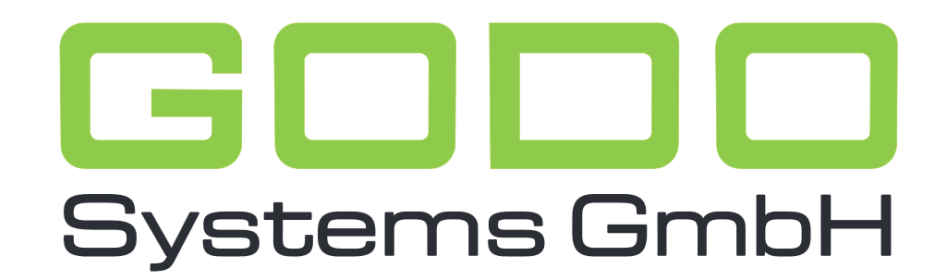

Software für den gesamten Pflegebereich

## BENUTZERHANDBUCH FÜR DEN GO ON®- HEIMMANAGER

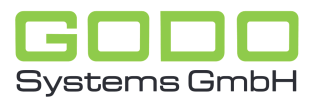

## **Dokumentation zur Erzeugung von Serienbriefen in GOON**

## Word-Vorlage anlegen

SYSTEM > Systemprogramme>Vorlagen Serienbriefdruck

Über NEU muss eine neue Vorlage mit Bezeichnung erfasst werden und ein \*.DOT Dokument über Auswählen zugeordnet werden. Am Ende des Vorgangs Speichern.

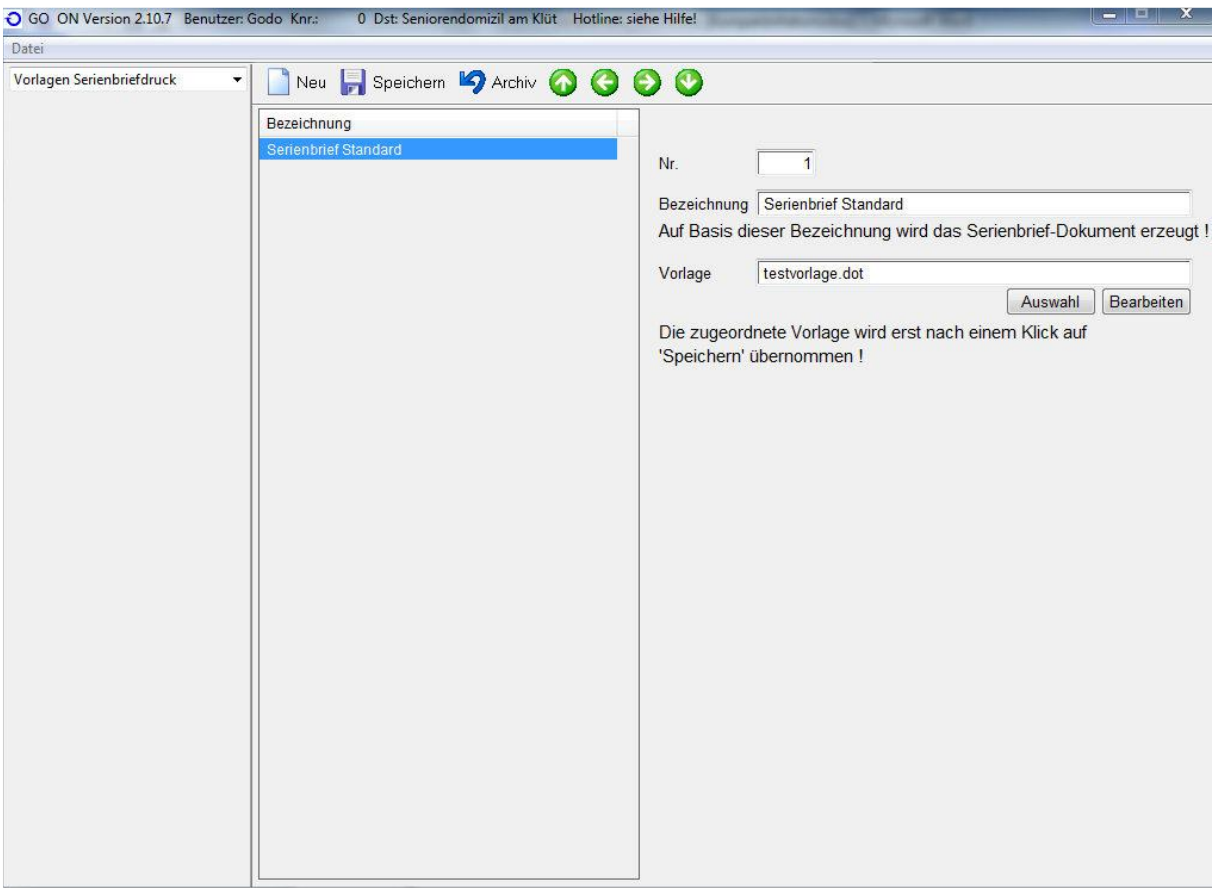

Die angelegte Vorlage erneut auswählen und über Bearbeiten Word starten. Jetzt muss innerhalb von Word die Seriendokumentquelle gewählt werden (hier: \eigene Dokumente\crystal\serienbrief.csv

Jetzt können die Felder aus GOON an die korrekte Stelle des Dokuments eingefügt werden. Danach einfach über die Diskette das Dokument speichern und Word verlassen.

## Serienbrief in GOON erzeugen

Kontaktumfeld

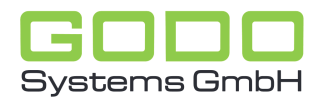

Über Drucken>Serienbriefe wird die Funktion gestartet.

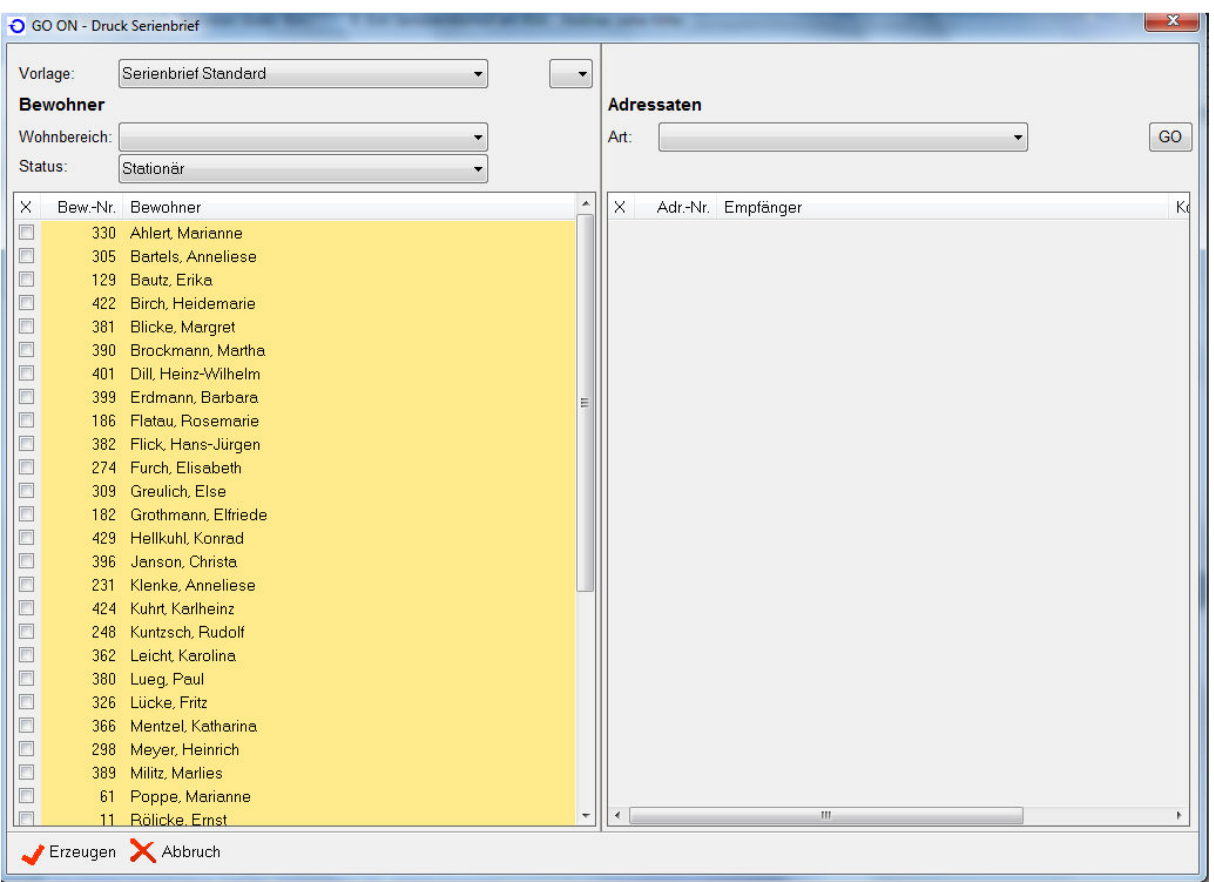

Im Feld Vorlage wird die eben angelegte Vorlage ausgewählt. Daneben kann die Schriftgröße des unteren Fensters ausgewählt werden, um bei Bedarf möglichst viele Datensätze angezeigt zu bekommen.

Darunter kann ein Filter gesetzt werden, um nur bestimmte Bewohner am Serienbrief zu beteiligen (Wohnbereich und/oder Status).

Sofern alle unten angezeigten Bewohner am Serienbrief teilnehmen sollen, können alle gleichzeitig über das X im Spaltenkopf angewählt werden. Ansonsten klicken Sie einzelne Bewohner direkt an.

Danach wählen Sie auf der rechten Seite die Adressatenart aus (z.B. Briefe an alle Angehörigen). Es erscheinen die zugehörigen Angehörigen aus GOON (passend zu allen Bewohnern, die links markiert wurden. Diese können jetzt ebenfalls über das X markiert werden.

Der Serienbrief wird erzeugt, sobald Sie unten auf ERZEUGEN klicken (Word öffnet sich und die Briefe können noch bearbeitet werden).